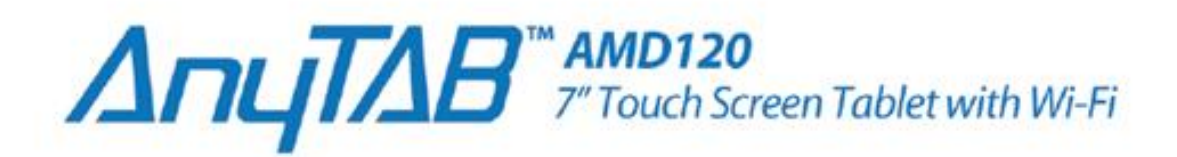

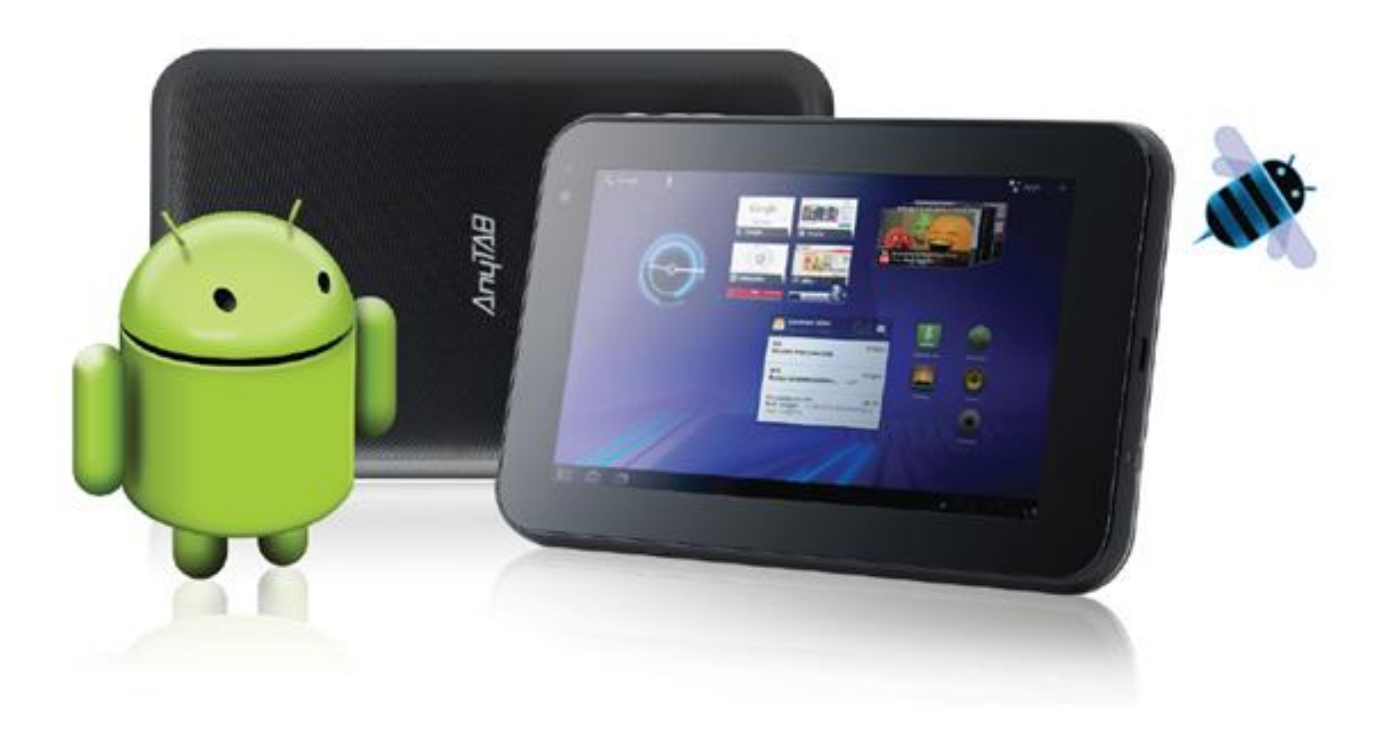

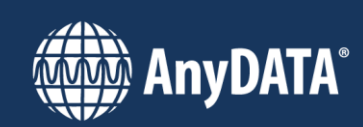

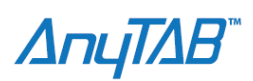

#### Compliance Information

FCC Notice

֦

The following statement applies to all products that have received FCC approval.

Applicable products bear the FCC logo, and/or an FCC ID in the format FCC ID: P4M-AMD120 on the product label.

The mobile device complies with part of 15 of the FCC rules. Operation is subject to the following two conditions: (1) This mobile device may not cause harmful interference, and (2) this mobile device must accept any interference received, including interference that may cause undesirable operation. This mobile device has been tested and found to comply with the limits for a Class B digital device, pursuant to Part 15 of the FCC Rules. These limits are designed to provide reasonable protection against harmful interference in a residential installation. The equipment generates uses and can radiate radio frequency energy and, if not installed and used in accordance with the instructions, may cause harmful interference to radio communications. However, there is no guarantee that interference will not occur in a particular installation. If this equipment does cause harmful interference to radio or television reception, which can be determined by turning the equipment off and on, the user is encouraged to try to correct the interference by one or more of the following measures

Reorient or relocate the receiving antenna.

Increase the separation between the equipment and receiver.

Connect the equipment into an outlet on a circuit different from that to which the receiver is connected.

Consult the dealer or an experienced radio/TV technician for help.

Changes or modifications not expressly approved by the party responsible for compliance could void the user's authority to operate the equipment.

The Antenna(s) used for this transmitter must not be collocated or operating in conjunction with any other antenna or transmitter.

RF Exposure Information (FCC SAR)

DEVICE MEETS THE GOVERNMENT'S REQUIREMENTS FOR EXPOSURE TO RADIO WAVES. This device is designed and manufactured not to exceed the emission limits for exposure to radio frequency (RF) energy set by the Federal Communications Commission of the U.S. Governments.

The exposure standard for wireless mobile devices employees a unit of measurement known as the Specific Absorption Rage, or SAR. The SAR limit set by the FCC is 1.6W/kg. Test for SAR are conducted using standard operating positions accepted by the FCC with the device transmitting at its highest certified power level in all tested frequency bands. Although the SAR is determined at the highest certified power level, the actual SAR level of the device while operating cane be well below the maximum value. This is because the device is designed to operate at multiple power levels so as to use only the poser required to reach the network. In general, the closer you are to a wireless base station antenna, the lower the power output. The highest SAR value for the device as reported to the FCC when tested for use when worn on the body, as described in this guide, is 0.657W/kg (Bodyworn measurements differ among device models, depending upon available accessories and FCC requirements.)

# AnyTAB

While there may be difference between the SAR levels of various devices and at various positions, they all meet the government requirement.

The FCC has granted an Equipment Authorization for this device with all reported SAR levels evaluated as in compliance with the FCC RF exposure guidelines. SAR information on this device is on file with the FCC and can be found under the Display Grant Section of [www.fcc.gov/oet/ea/fccid/](http://www.fcc.gov/oet/ea/fccid/) after searching on FCC ID: P4M-AMD120

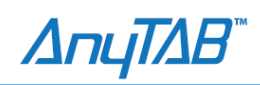

# **Contents**

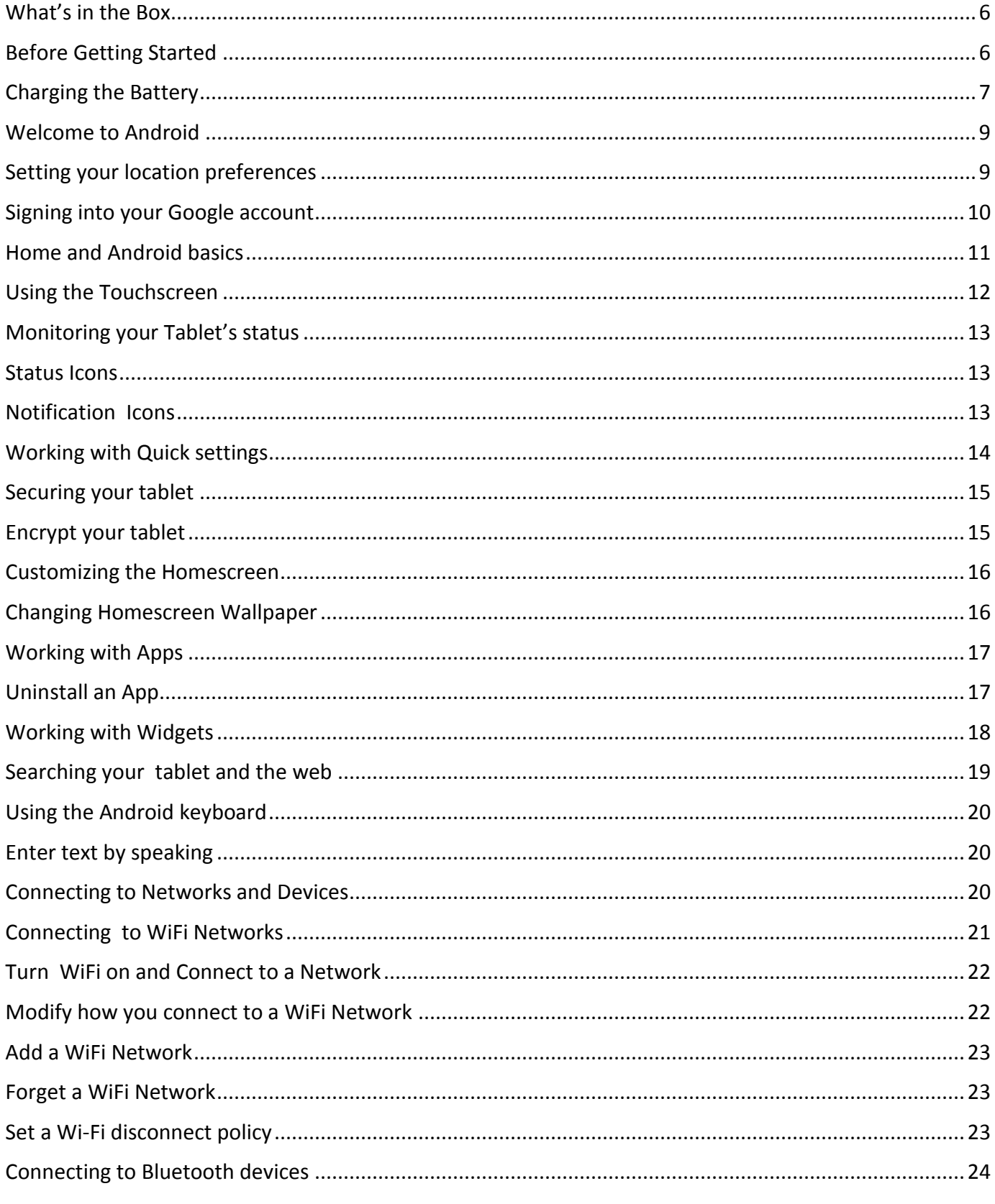

# $\Delta n$ und $\Delta B$

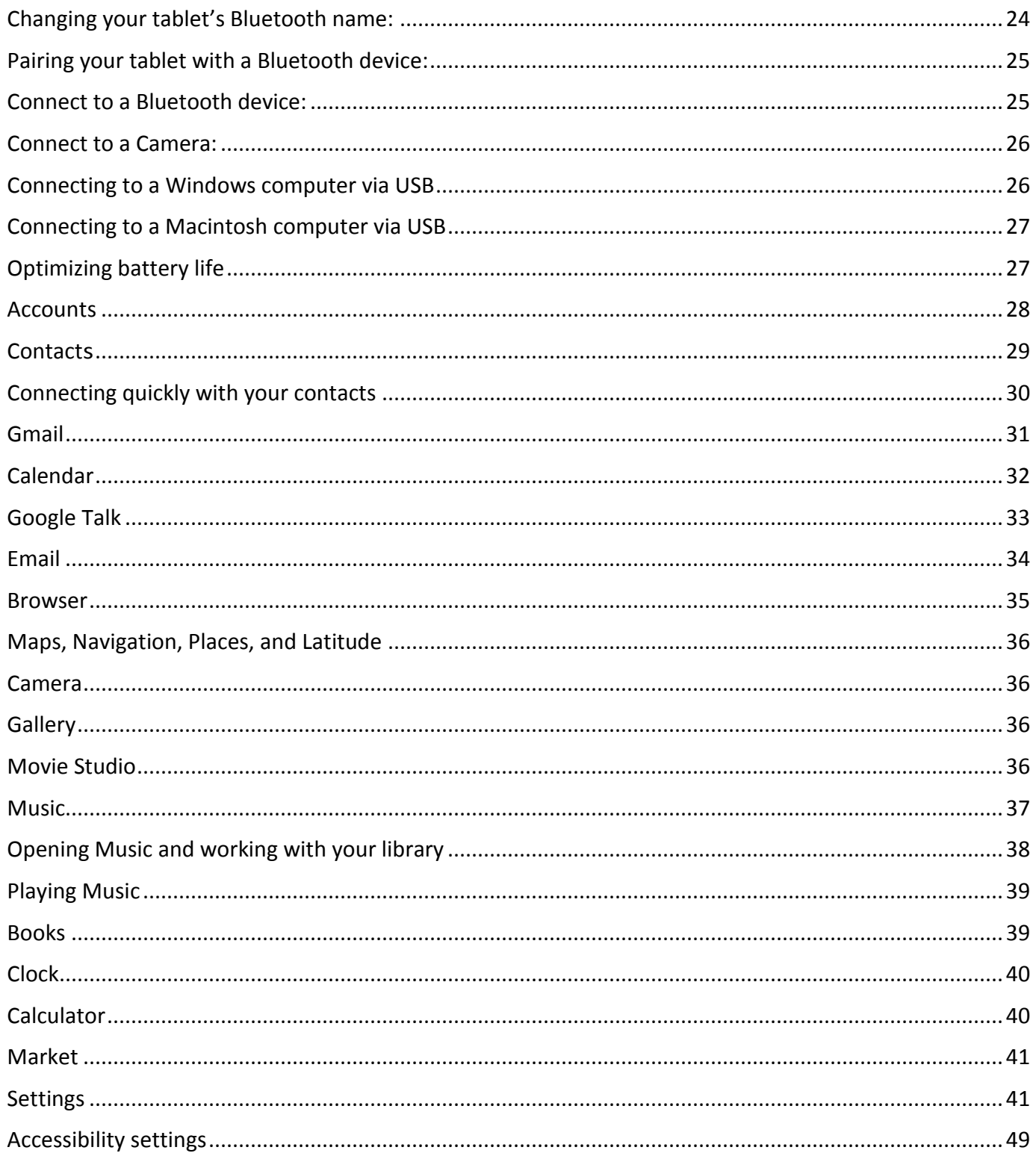

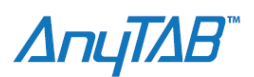

## <span id="page-5-0"></span>**What's in the Box**

֦

Your device box contains the following items:

- Device with battery
- Charger
- USB cable
- Quick start guide
- Warranty card/Repair policy

# <span id="page-5-1"></span>**Before Getting Started**

**Installing the micro SD Card** Using both thumbs, slide the back cover upward

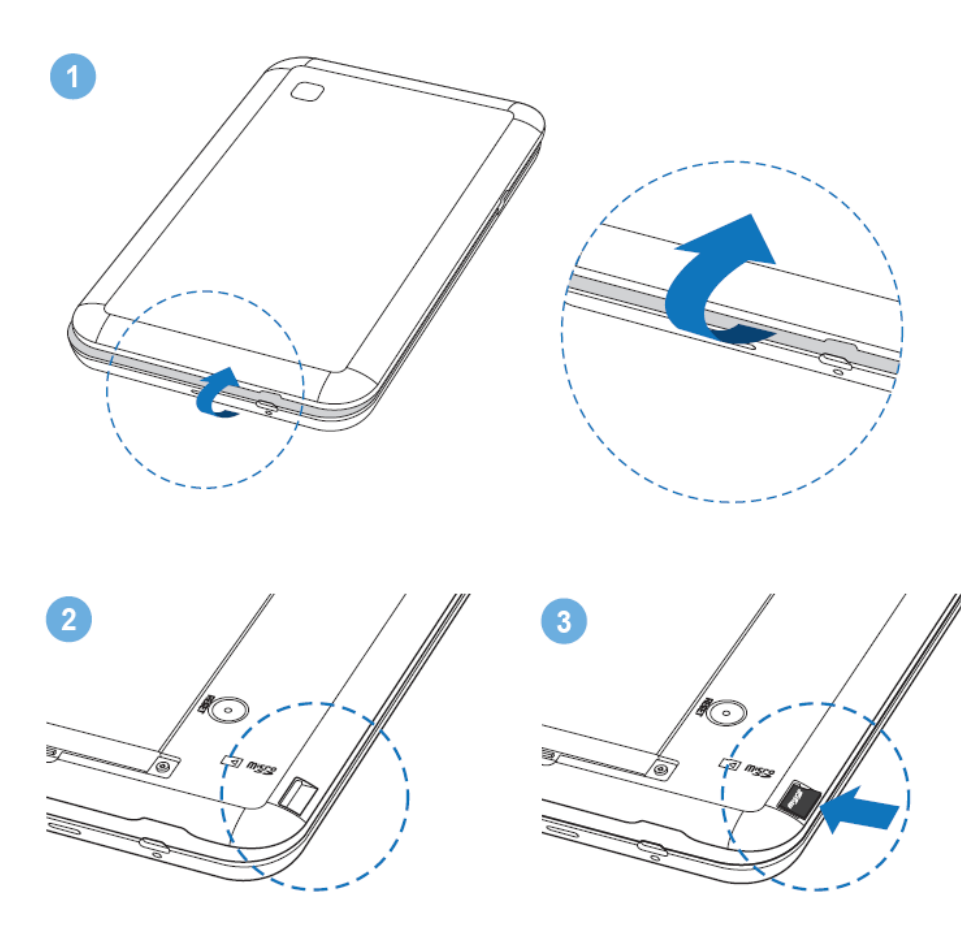

# AnyTAB

# <span id="page-6-0"></span>**Charging the Battery**

Before charging the battery, make sure that the battery has been properly inserted into your device.

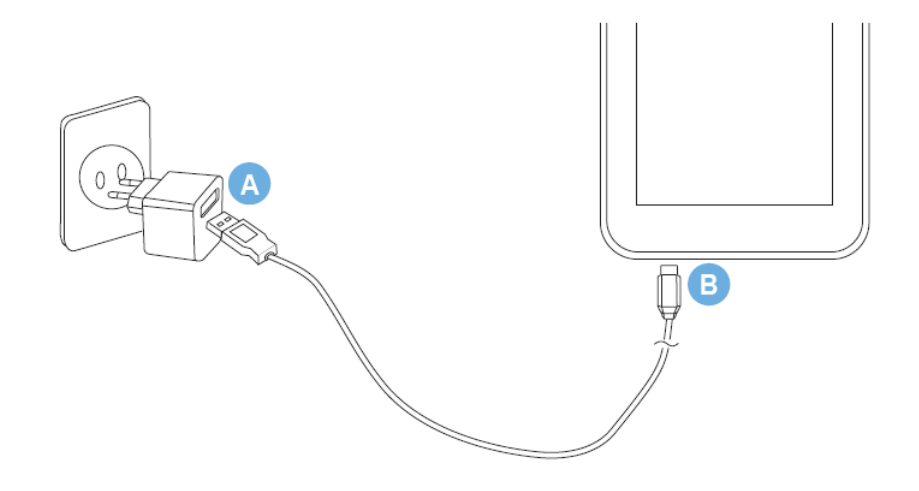

Connect your USB cable to the charger, as shown in  $\blacksquare$ . Plug the charger into a power socket.

Connect the other end of the cable to your device, as shown in  $\Box$ . The device begins charging. If your device is charged when it is powered off, then a RED LED (next to the USB port) is lighted on. When the LED color changes to BLUE, it indicates that your device is fully charged.

If you pull out charger while the device is powered off and charging, the device will power down.

If you push the power key while the device is powered off and charging, the device will be powered on. But if the battery voltage is lower than a proper voltage level, the device will not power on. In this case you should wait until the battery voltage reaches a proper voltage level.

If your device is charging while it is powered on, the battery icon in the Notification bar shows the charging status and the LED color next to the USB port is RED while charging. When the battery icon is changed to GREEN, it indicates that your device is fully charged.

When you are not using functions such as, Wi-Fi, GPS, Bluetooth, and data service, you should switch them off to reduce power consumption.

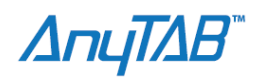

#### **Powering On Your Device**

 $Press$  $\bigcirc$ 

֦

The first time you do this, you will be asked to sign in to your account and set up your device

Using the onscreen keyboard Setting up your accounts Other important settings.

**Note.** You need an internet connection to set up accounts.

**Powering Off Your Device** Press and hold  $\bigcirc$ 

Touch **OK** when prompted to power off the device

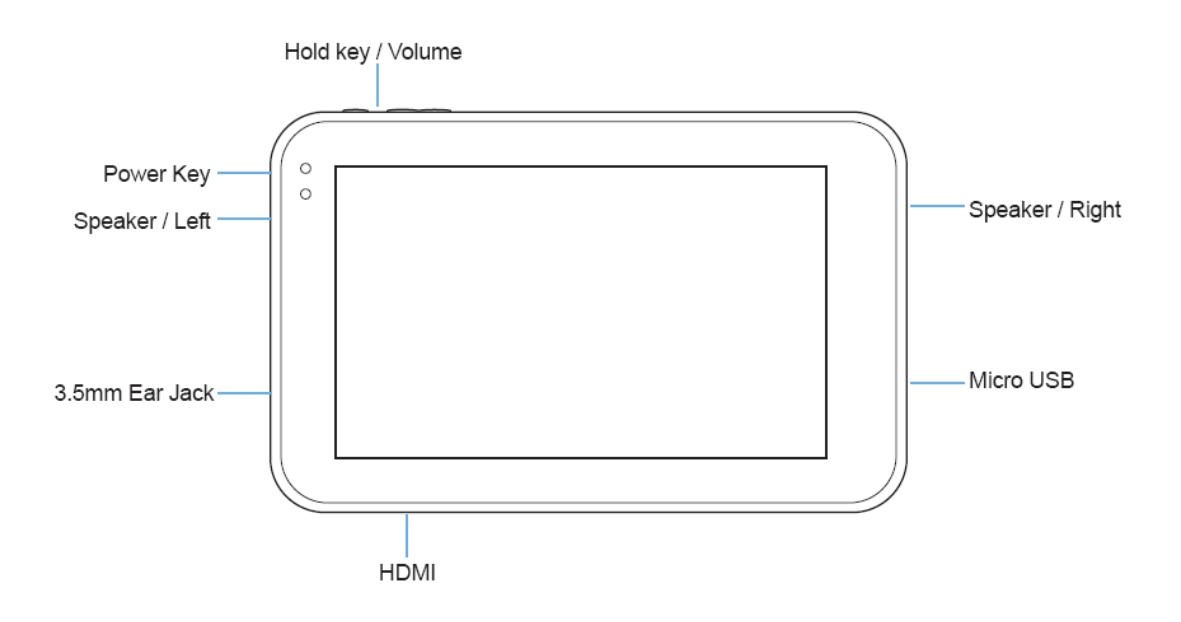

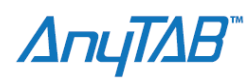

## <span id="page-8-0"></span>**Welcome to Android**

The first time you power on your AnyTAB device, you're welcomed to Android and invited to pick a language to work in and to start setting up and using your tablet.

Touch **English if** you want to work in a different language.

Touch **Start** to start setting up your tablet.

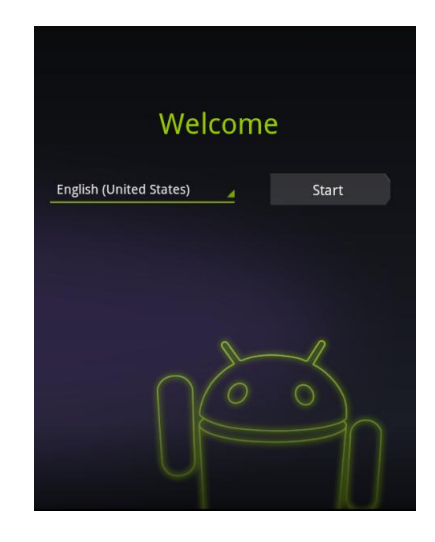

# <span id="page-8-1"></span>**Setting your location preferences**

Google's location service uses the Wi-Fi network near you to make your approximate location available to your apps. This location information can make finding your precise location by GPS much faster; it can also provide your location to apps when GPS isn't available.

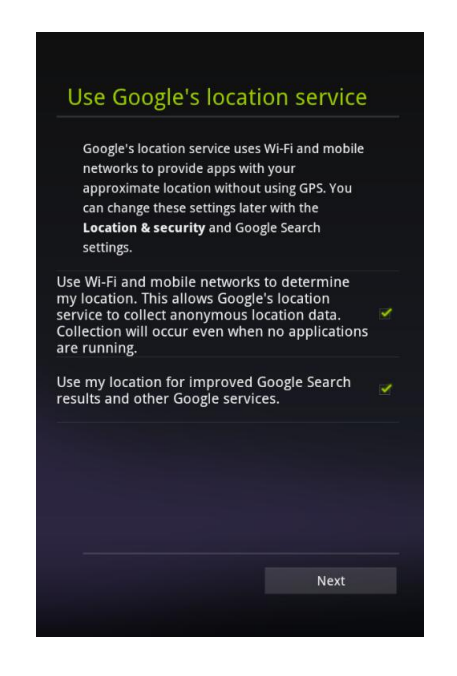

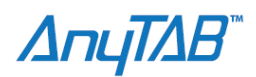

## <span id="page-9-0"></span>**Signing into your Google account**

֦

You must sign into a Google Account to use Gmail, Google Talk, and other Google Apps; to download apps from Android Market; to back up your settings and other data to Google servers; and to take advantage of other Google services on your tablet.

If you don't have a Google Account, you can also create one by touching Create Account.

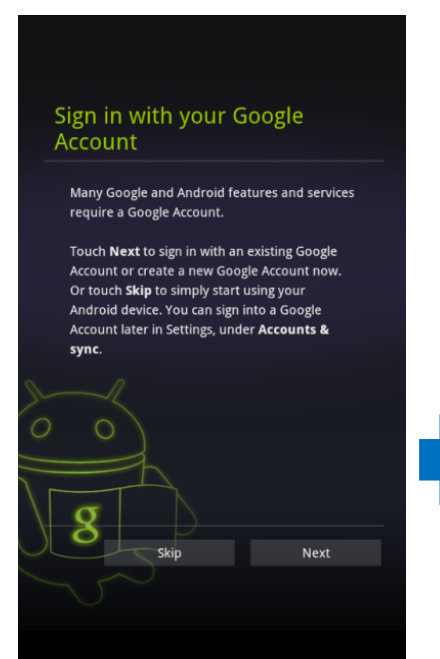

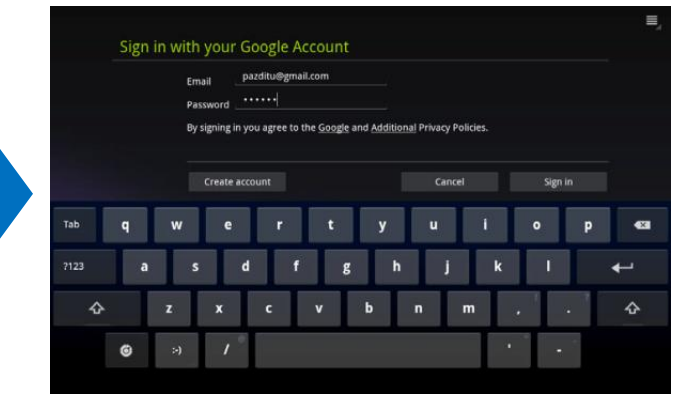

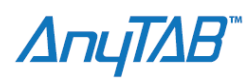

# <span id="page-10-0"></span>**Home and Android basics**

Once you've finished setting up your tablet, Home opens. It's a good idea to become familiar with the basics of your tablet and how to use it—Home and its Home screens, the touch screen, securing your tablet, monitoring and responding to status and notification messages, and so on.

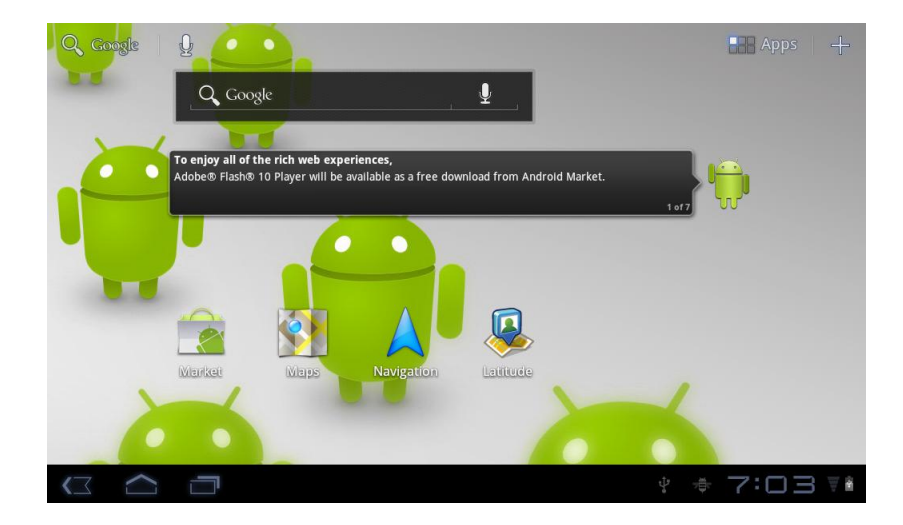

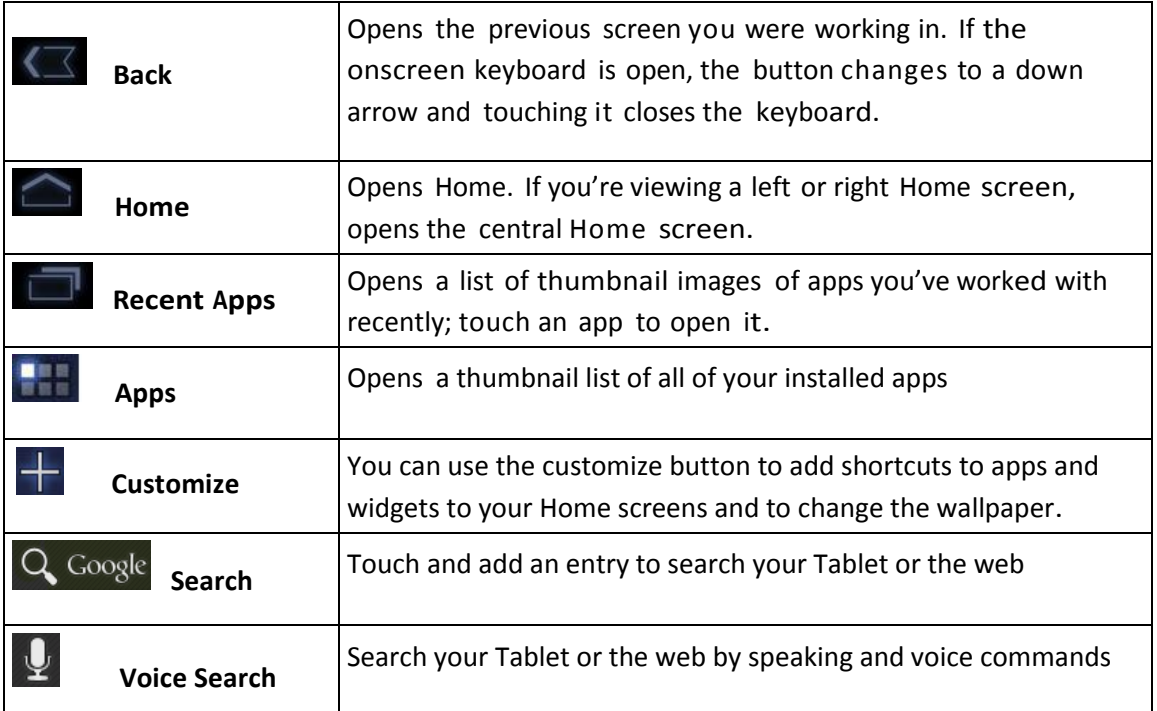

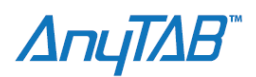

## <span id="page-11-0"></span>**Using the Touchscreen**

֦

The main way to control Android features is by using your finger to manipulate icons, buttons, menu items, the onscreen keyboard, and other items on the touch screen.

**Touch** To act on items on the screen, such as app and settings icons, to type letters and symbols using the onscreen keyboard, or to press onscreen buttons, you simply touch them with your finger.

**Touch & hold** Touch & hold an item on the screen by touching it and not lifting your finger until an action occurs.

**Drag** Touch & hold an item for a moment and then, without lifting your finger, move your finger on the screen until you reach the target position. For example, you drag items on the Home screen to reposition them.

**Swipe or slide** To swipe or slide, you quickly move your finger across the surface of the screen, without pausing when you first touch it (so you don't drag an item instead). For example, you slide the Home screen left or right to view the other parts, and in some Calendar views you slide to view earlier or later periods.

**Double-tap** Tap quickly twice on a webpage, map, or other screen to zoom. For example, you double-tap a section of a webpage in Browser to zoom that section to fit the width of the screen. Double-tapping after pinching to zoom in some apps reflows a column of text to fit the width of the screen.

**Pinch** In some apps (such as Maps, Browser, and Gallery), you can zoom in and out by placing two fingers on the screen at once and pinching them together (to zoom out) or spreading them apart (to zoom in).

**Rotate the screen** On most screens, the orientation of the screen rotates with the tablet as you turn it. You have the option to turn this feature on and off.

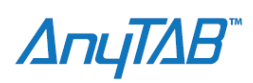

## <span id="page-12-0"></span>**Monitoring your Tablet's status**

The right side of the System bar displays icons indicating that you've received notifications, the current time, and icons indicating the tablet's status.

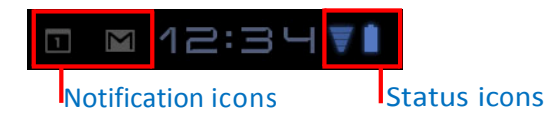

If you have more notifications than can fit in the System bar, a plus icon prompts you to open the Notifications panel to view them all.

## <span id="page-12-1"></span>**Status Icons**

Status icons indicate the status of your tablet at the right edge of the System bar and in the Status Detail panel (which opens if you touch the time). Network Status icons turn blue if you have a Google Account added to your tablet and the tablet is connected to Google services. Otherwise the network icons are gray.

## <span id="page-12-2"></span>**Notification Icons**

Notification icons indicate that you've received a notification from the system or from an application. They appear to the left of the time in the System bar. In addition, these icons and apps you install on your tablet may use their own notification icons.

# AnylAB

## <span id="page-13-0"></span>**Working with Quick settings**

֦

The Quick Settings make it convenient to view or change the most common tablet settings and to open the full Settings app.

#### **Open the Status Details.**

Touch anywhere in the Status Details. The Quick Settings open below the Status Details, replacing the list of current notifications.

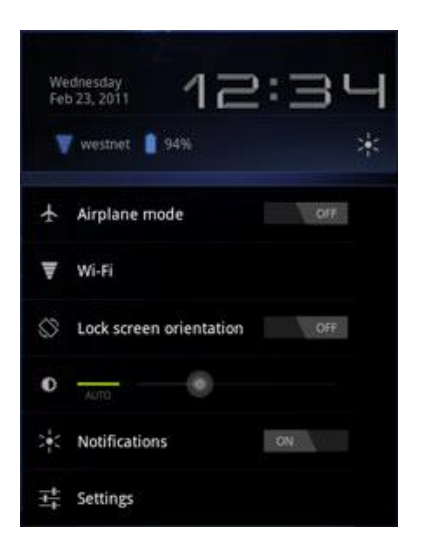

View or change the settings you want. You can close the Quick Settings again by touching anywhere else on the screen.

#### **The Quick Settings are:**

**Airplane mode** Drag the switch to **On** to turn off all the tablet's radios that transmit data, including mobile data and Wi-Fi.

Wi-Fi Touch to open the Wi-Fisettings.

**Lock screen orientation** Drag the switch to **On** to lock the screen in landscape orientation, so it doesn't rotate when you turn the tablet.

**Brightness** Drag the slider to change the brightness of the screen. Or touch **Auto** to have the tablet set screen brightness automatically, using its sensors to measure the amount of light in your surroundings.

**Notifications** Drag the slider to **Off** if you don't want to be disturbed by system or application notifications about new mail, invitations to chat, and so on.

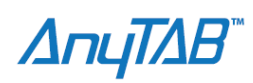

## <span id="page-14-0"></span>**Securing your tablet**

Initially, when you turn on or wake the tablet, the lock screen requires you to drag a lock icon to unlock the screen. But you can secure the lock screen by requiring that you draw a pattern or enter a numeric PIN or password, so only you can access your data, buy apps from Market, and so on. You may also be required to secure you lock screen by a policy set by an email account or other account you add to your tablet.

You can also encrypt the data on your tablet, so you must enter a numeric PIN or a password to decrypt it each time you power it on.

- Touch Location & security
- Touch Configure lock screen
- Touch Pattern, PIN, or Password

If you touch **Pattern,** you are guided to create a pattern you must draw to unlock the screen. If you touch PIN or Password, you're prompted to set a numeric PIN or password you must enter to unlock your screen. The next time you turn on your tablet or wake up the screen, you must draw your unlock pattern or enter your PIN or password to unlock the screen.

## <span id="page-14-1"></span>**Encrypt your tablet**

You can encrypt all the data on your tablet including Google accounts, application data, music, and other media. However, if you do, you must enter a numeric PIN or password each time you power on your tablet.

WARNING! Encryption is irreversible. The only way to revert to an unencrypted tablet is to perform a factory data reset, which erases all data on the tablet.

Before you can start encrypting your tablet, you must set a lock screen PIN or password and ensure that your tablet is plugged in. Schedule an hour or more for the encryption process: you must not interrupt it or you will lose some or all of your data.

Open Settings and touch Location **& security** > **Encrypt tablet**.

Read the information on the Encrypt Tablet screen carefully.

#### Warning!

You must not interrupt the encryption process or you will lose data.

The **Encrypt tablet** button is dimmed if your battery is not charged or if your tablet is not plugged in. If you change your mind about encrypting your tablet, touch Back  $\sqrt{2}$ .

- Touch the **Encrypt tablet** button.
- Enter your lock screen PIN or password and touch Continue.
- Touch the **Encrypt tablet** button again, to confirm you want to continue.

The encryption process starts and displays its progress. Encryption can take an hour or more, during which time your tablet may restart several times. When encryption is complete, you're prompted to enter your PIN or password. Subsequently, you must enter your PIN or password each time you power on your tablet, to decrypt it.

## <span id="page-15-0"></span>**Customizing the Homescreen**

֦

You can add app icons, shortcuts, widgets, and other items to any part of any Home screen where there's free space. You can also change the wallpaper.

- Open the Home screen where you want to add the item.
- Touch the Customize  $\pm$  button at the top-right of the screen.
- Touch the category of the item you want to add.
- If there are no empty spots on the Home screen, **Add** is dimmed and you must delete or move an item before you can add another.
- In the menu that opens, touch the tab for the category of the item you want to add.

## <span id="page-15-1"></span>**Changing Homescreen Wallpaper**

You can add app icons, shortcuts, widgets, and other items to any part of any Home screen where there's free space. You can also change the wallpaper.

- Touch the Customize  $\pm$  button at the top-right of the screen.
- Touch **Wallpapers**
- Touch **Gallery**, Live **wallpapers**, or **Wallpapers**.
- Touch **Gallery** to use a picture that you have captured using the camera or copied to your tablet.
- Touch **Live wallpapers** to open a scrolling list of animated wallpapers installed on your tablet. Some live wallpapers change according to the time of day, in response to touching the screen, tell the time, or offer other information. Some live wallpapers have a **Settings** button.
- Touch **Wallpapers** to open a screen where you can sample the wallpaper images that come with the tablet. Slide the miniature images left and right to view the samples. Touch a sample to view a larger version.
- You can also download additional wallpapers from Android Market.
- Touch **Save or Set wallpaper**.

AnulAB

# AnyTAB

# <span id="page-16-0"></span>**Working with Apps**

Home's Apps screen has icons for all of the apps on your tablet, including any apps that you downloaded and installed from Android Market or other sources. When you open an app, the other apps you've been using don't stop; they keep on running: playing music, opening web pages, and so on. You can quickly switch among your apps, to work with several at once. The Android operating system and apps work together to ensure that apps you aren't using don't consume resources unnecessarily, stopping and starting them as needed. For this reason, there's no need to stop apps unless you're certain that one you downloaded is misbehaving.

#### **Open the Apps Screen**

In Home, touch the Apps button at the top right of the screen.  $\Box$  Apps

If you have more apps than can fit on the Apps screen, you can slide the screen left or right to view more. You can add shortcut to an app to a Home screen by touching & holding the app on the Apps screen until outlines of the Home screens appear below the app icons. Then drag the app icon to the Home screen. If you pause before releasing your finger on a Home screen, that Home screen enlarges, so you can place the shortcut where you want it.

# <span id="page-16-1"></span>**Uninstall an App**

You can uninstall apps you downloaded from Market and other sources.

- Open the Manage Applications screen.
- Touch the **Downloads** tab.
- Touch the app you want to uninstall.
- Touch the **Uninstall** button.
- Touch **OK** in the screen that asks you to confirm you want to uninstall the app.

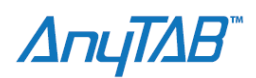

## <span id="page-17-0"></span>**Working with Widgets**

֦

Widgets are miniature apps that you can place on your Home screens. Some widgets are standalone applications, some open a related application when you touch them, and others provide a subset of useful information or controls for their related applications.

Stock widgets include a clock, a Gmail widget that displays recent messages, a music player, a picture frame, a calendar that shows upcoming appointments, and so on. You can also download widgets from Android Market. Some widgets simply display information and or act as shortcuts for opening their applications, such as the Picture Frame widget.

Some widgets give you controls to view and manage their application's content, such as the Clock widget or the Music Player widget.

You can scroll information displayed by different widgets in different ways, for example, you can scroll up or down among events in the Calendar widget, or with a carousel effect in the Books widget.

If you touch & hold some widgets, such as the Gmail widget, handles appear at its edges so you can resize it.

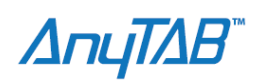

# <span id="page-18-0"></span>**Searching your tablet and the web**

You can use Google Search to find information on your tablet and the web.

- 1. Return Home
- 2. Touch the Google Search button at the top left of the screen
- 3. Start typing what you want to search for.

As you type, suggestions from Google web search appear below the Search box, and results from your tablet and local searches appear to the right. You can touch a suggestion's arrow icon to enter it in the Search box. If you do, new suggestions appear and you can enter more text or touch the arrow icon next subsequent suggestions to quickly refine your search. Business listings are indicated by a Maps marker icon. Touch one to open a business listing panel, with icons you can touch to call, map, get details about, or add the business to your contacts. In applications such as Gmail and Contacts, the application's own search box opens when you touch the Search button.

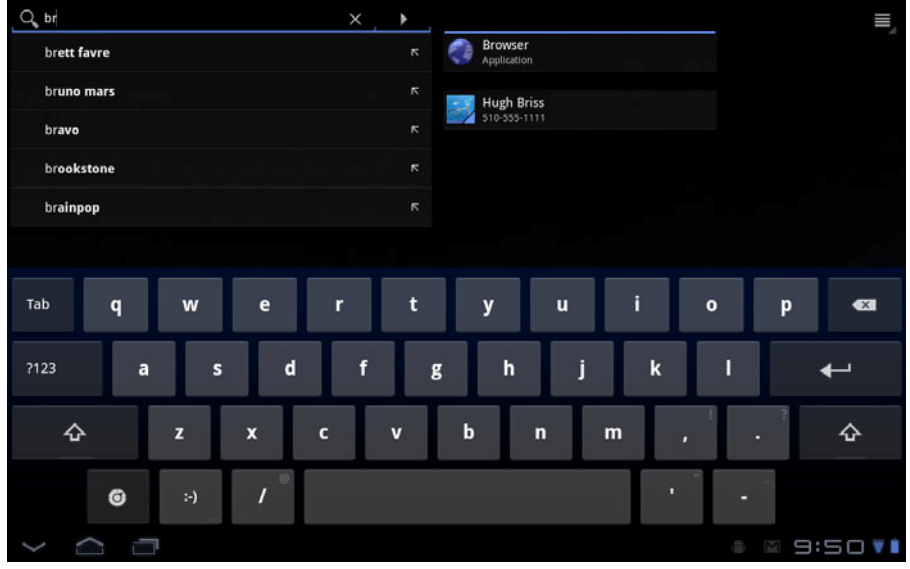

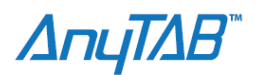

## <span id="page-19-0"></span>**Using the Android keyboard**

֦

You can enter text using the onscreen keyboard. Some apps open the keyboard automatically. In others, you touch a text field where you want to enter text to open the keyboard. Touch a text field to open the keyboard. The onscreen keyboard opens.

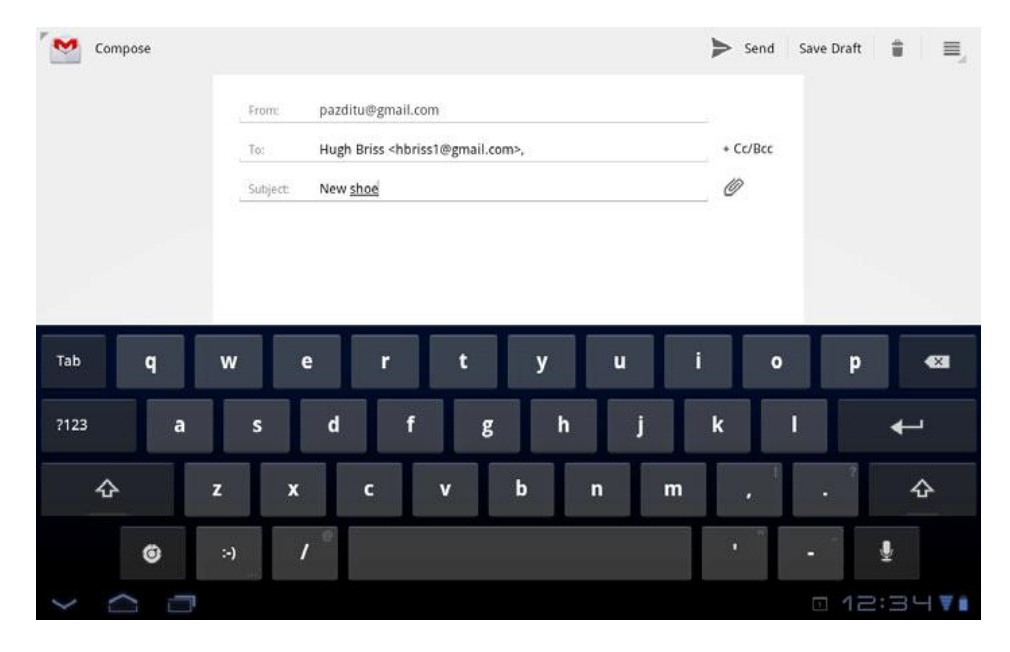

Touch the keys on the keyboard to enter text. As you type, words that the keyboard has suggestions for are underlined. If you set the keyboard to show correction suggestions, they appear in a strip above the keyboard. The underlined word in the strip is the suggested word. You can also touch another word in the strip to enter it instead. You can turn the suggestion feature on or off and change whether suggestions are shown with the Android keyboard settings.

## <span id="page-19-1"></span>**Enter text by speaking**

You can use voice input to enter text by speaking. Voice input is an experimental feature that uses Google's speech-recognition service, so you must have a data connection on a mobile or Wi-Fi network to use it.

## <span id="page-19-2"></span>**Connecting to Networks and Devices**

Your tablet can connect to Wi-Fidata networks, and Bluetooth devices, such as headsets. You can connect your tablet to a computer, to transfer files from your tablet, using a USB connection or Bluetooth, or to a keyboard, mouse, other input devices, or to a camera to import its photos.

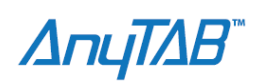

## <span id="page-20-0"></span>**Connecting to WiFi Networks**

Wi-Fi is a wireless networking technology that can provide Internet access at distances of up to 100 meters, dependingon the Wi-Firouter and your surroundings.

To use Wi-Fi on your tablet, you connect to a wireless access point, or "hotspot." Some hotspots are open and you can simply connect to them. Others implement security features, so you must configure your tablet so it can connect to them.

There are numerous systems for securing Wi-Fi connections, including some that rely on secure certificates or other schemes to ensure that only authorized users can connect.

Turn off Wi-Fi when you're not using it, to extend the life of your battery between charges. You can also set whether you want to disconnect from Wi-Fi networks when your tablet is sleeping.

The Status bar displays icons that indicate Wi-Fistatus.

Network status icons turn blue if you have a Google Account added to your tablet and the tablet is connected to Google services, for syncing your Gmail, Calendar events, contacts, for backing up your settings, and so on. If you don't have a Google Account or if, for example, you're connected to a Wi-Fi network that is not connected to the Internet, the network icons are gray.

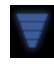

Connected to a Wi-Fi network (waves indicate connection strength)

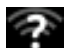

Notification that an open Wi-Fi network is in range

## <span id="page-21-0"></span>**Turn WiFi on and Connect to a Network**

#### **Open the Settings app.**

֦

#### Touch **Wireless & networks** > **Wi-Fi settings**.

Check **Wi-Fi** to turn it on.

- The tablet scans for available Wi-Fi networks and displays the names of those it finds. Secured networks are indicated with a Lock icon.
- If the tablet finds a network that you connected to previously, it connects to it.

#### **Touch a network to connect to it.**

If the network is open, you are prompted to confirm that you want to connect to that network by touching **Connect**.

If the network is secured, you're prompted to enter a password or other credentials. (Ask your network administrator for details.)

By default, you obtain an address on the network from the network itself, using the DHCP protocol.

You can touch **DHCP** to change the IP settings to **Static**, so you can enter an address and other network details manually, if you or your network administrator require it. If you do, you must enter:

- An IP address for your tablet that is valid and unique for your Wi-Fi network
- The Gateway for the network
- The network prefix length (a number between 0 and 32, such as 24 for a Class C network, 16 for a Class B, or 8 for a Class A network)
- At least one DNS server for the network

When you're connected to a network, you can touch its name in the Wi-Fi settings screen for details about the speed, security, address, and related settings.

## <span id="page-21-1"></span>**Modify how you connect to a WiFi Network**

- Touch & hold a network in the list
- Touch **Modify network** in the dialog that opens.
- Change the settings you want.
- Touch **Save**.

AnyTAB

# AnyTAB

# <span id="page-22-0"></span>**Add a WiFi Network**

You can add a Wi-Fi network so the tablet will remember it, along with any security credentials and connect to it automatically when it is in range. You must also add a Wi-Fi network to connect to it, if the network does not broadcast its name (SSID), or to add a Wi-Fi network when you are out of range of it.

To join a secured network, you need to contact the network's administrator to learn what security scheme is deployed on it and to obtain the password or other required security credentials.

- Turn on Wi-Fi, if it's not already on.
- If you're adding a Wi-Fi network when first setting up your tablet, Wi-Fi is turned on automatically.
- In the Wi-Fisettings screen, touch **Add Wi-Fi network** (at the bottom of the list of discovered networks).
- Enter the SSID (name) of the network.
- If necessary, enter security or other network configuration details.
- Touch **Save**.

The information about the network is saved, so you are connected automatically the next time you come within range of this network.

## <span id="page-22-1"></span>**Forget a WiFi Network**

You can make the tablet forget about the details of a Wi-Fi network if you don't want the tablet to connect to it automatically, or if it's a network you no longer use.

- Turn on Wi-Fi, if it's not already on.
- In the Wi-Fisettings screen, touch the name of the network.
- Touch **Forget** in the dialog that opens.

## <span id="page-22-2"></span>**Set a Wi-Fi disconnect policy**

By default, the tablet disconnects from Wi-Fi when the screen turns off and connects to a mobile data network instead. It does this to conserve battery power, and reconnects to Wi-Fi again when you wake it.

You can change this policy to stay connected to Wi-Fi when the tablet is connected to a charger (when battery life isn't a problem), or never to disconnect from Wi-Fi, which trades battery life for reduced mobile network data use.

- On the Wi-Fisettings screen, touch Wi-Fi disconnect policy.
- **Touch** the policy you want

.

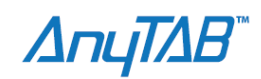

## <span id="page-23-0"></span>**Connecting to Bluetooth devices**

֦

Bluetooth is a short-range wireless communications technology that devices can use to exchange information over a distance of about 8 meters. The most common Bluetooth devices are headsets for making calls or listening to music, hands-free kits for cars, and other portable devices, including laptops.

There are several Bluetooth profiles that define the features and communications standards for Bluetooth devices. To connect to a Bluetooth device, you must turn on your tablet's Bluetooth radio. The first time you use a new device with your tablet, you must "pair" the device with your tablet, so that both devices know how to connect securely to each other. After that, you can simply connect to a paired device.

Turn off Bluetooth when you're not using it, to extend the life of your battery between charges. You may also be required to turn Bluetooth off in some locations. Bluetooth is turned off when you switch to Airplane mode.

System bar icons indicate Bluetooth status.

#### **To turn Bluetooth on or off:**

- Open the Settings application.
- **Touch** wireless and networks
- Check or uncheck Bluetooth

### <span id="page-23-1"></span>**Changing your tablet's Bluetooth name:**

Your tablet has a generic Bluetooth name by default, which is visible to other devices when you connect them. You can change the name so that it is more recognizable.

- Open the Settings application.
- **Touch** wireless and networks Bluetooth settings.
- Check Bluetooth to turn it on.
- **Touch** Device name , enter a name, and touch **OK**.

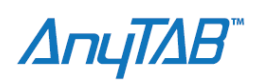

## <span id="page-24-0"></span>**Pairing your tablet with a Bluetooth device:**

You must pair your tablet with a device before you can connect to it. Once you pair your tablet with a device, they stay paired unless you unpair them.

**Open the Settings application.**

- Touch Wireless & networks > Bluetooth settings.
- Check Bluetooth to turn it on. Your tablet scans for and displays the IDs of all available Bluetooth devices in range.
- If the device you want to pair with isn't in the list, ensure that the other device is turned on and set to be discoverable.
- If your tablet stops scanning before your other device is ready, touch Find nearby devices and then Scan for devices.
- Touch the ID of the other device in the list in the Found list to pair them.
- The devices pair with each other. If you're prompted to enter a passcode, try entering 0000 or 1234 (the most common passcodes), or consult the documentation that came with the device to learn its passcode, or what other procedures it requires for pairing.
- If the pairing is successful, your tablet connects to the device.

## <span id="page-24-1"></span>**Connect to a Bluetooth device:**

Once paired you can connect to a Bluetooth for example, to switch devices, or to re-connect to a device that has come back into range.

- Open the Settings application.
- Touch **Wireless & networks** > **Bluetooth settings**.
- Check **Bluetooth** to turn it on.
- In the list of devices, touch a paired but unconnected device in the list.
- If the device you expected isn't displayed, touch **Scan for devices**.
- When the tablet and the device are connected, the device is displayed as connected in the list.

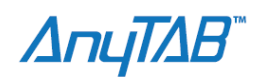

## <span id="page-25-0"></span>**Connect to a Camera:**

֦

If you have a camera or other device that supports the PTP protocol, you can connect it to your tablet's USB port and import the pictures on the camera into Gallery your tablet.

Be sure to read the owner's guide for your camera to learn what protocols it supports and whether it can use PTP over USB. You may need an adapter cable to connect your camera's USB cable to your tablet: see your tablet's owner's guide.

- Connect your camera to your tablet using your camera's USB cable and, if necessary, an adapter from your tablet's manufacturer for its USB port.
- Gallery opens, with your cameras' photos added as an album, labeled **Touch to import**.
- Touch the album of your camera's photos.
- The album opens with all of your camera's photos selected for importing to
- Gallery on your tablet.
- Select the photos you want to import.

The number of photos selected (initially, all) is displayed as the title of a menu in the Application bar. You can touch the menu and touch **Deselect all** if you want to select just the photos you want to import. If all photos aren't selected, **Deselect all** changes to **Select all** in the menu.

You can also touch individual photos to select or deselect them.

Touch **Import** at the top-right of the Application bar.

A dialog displays the progress of importing the photos you selected.

Touch **Done** in the Application bar and disconnect your camera.

## <span id="page-25-1"></span>**Connecting to a Windows computer via USB**

You can use the USB cable that came with your tablet to connect it to a Windows computer, to transfer music, pictures, and other files between your tablet and the computer. This connection uses the MTP protocol, which is supported by most recent versions of Windows.

Use the USB cable that came with your tablet to connect the tablet to a USB port on your computer. Your tablet's USB storage or SD card is mounted as a drive on your computer. You can now copy files back and forth as you would using any other external device. For more information, see the documentation for your computer. When you're done, simply disconnect the tablet from your computer by unplugging the USB cable.

## <span id="page-26-0"></span>**Connecting to a Macintosh computer via USB**

You can connect your tablet to a computer running Mac OS X with a USB cable, to transfer music, pictures, and other files between your tablet and the computer.

This connection uses the MTP protocol, which is not supported by Mac OS X natively, so you first need to install the free Android File Transfer application on your Macintosh. It's available from [http://www.android.com/filetransfer,](http://www.android.com/filetransfer) along with instructions on how to install it.

Use the USB cable that came with your tablet to connect the tablet to a USB port on your computer. Your tablet's USB storage or SD card is mounted as a drive on your computer. You can now copy files back and forth as you would using any other external device. For more information, see the documentation for your computer. When you're done, simply disconnect the tablet from your computer by unplugging the USB cable.

# <span id="page-26-1"></span>**Optimizing battery life**

You can extend your battery's life between charges by turning off features you don't need. You can also monitor how apps and system resources consume battery power. If you don't need them, turn off automatic syncing for Gmail, Calendar

- Turn off radios that you aren't using.
- If you aren't using Wi-Fi, Bluetooth, or GPS, use the Settings app to turn them off.
- Turn down screen brightness and set a shorter screen timeout.
- If you don't need them, turn off automatic syncing for Gmail, Calendar, Contacts, and other apps.
- Use the Quick Settings to check and control the status of radios, the display brightness, and syncing.
- If you know you won't be near a mobile or Wi-Fi network for a while, switch to Airplane mode.

## <span id="page-27-0"></span>**Accounts**

֦

You can sync contacts, email, calendar events, and other information with your tablet from multiple Google Accounts or other kinds of accounts, depending on the applications installed on your tablet.

For example, you could start by adding your personal Google Account, so your personal email, contacts, and calendar are always available. Then you could add an account from work, so you can read your work email and have your work contacts handy.

You configure how your account interacts with the applications on your tablet using the Account &Sync settings and the setting s in Gmail, Calendar, Email, and other applications. Use a web browser to change your password and other general account settings.

#### **Adding accounts.**

You can do this by opening the Settings application and touching **Accounts & sync**. Many applications also have an Accounts button or menu item on the screens where you work with accounts. For example, in the Contacts application

you can touch the Menu button in the top-right of the Application bar and then touch **Accounts**.

The Accounts &Sync Settings screen displays your current sync settings and a list of your current accounts.

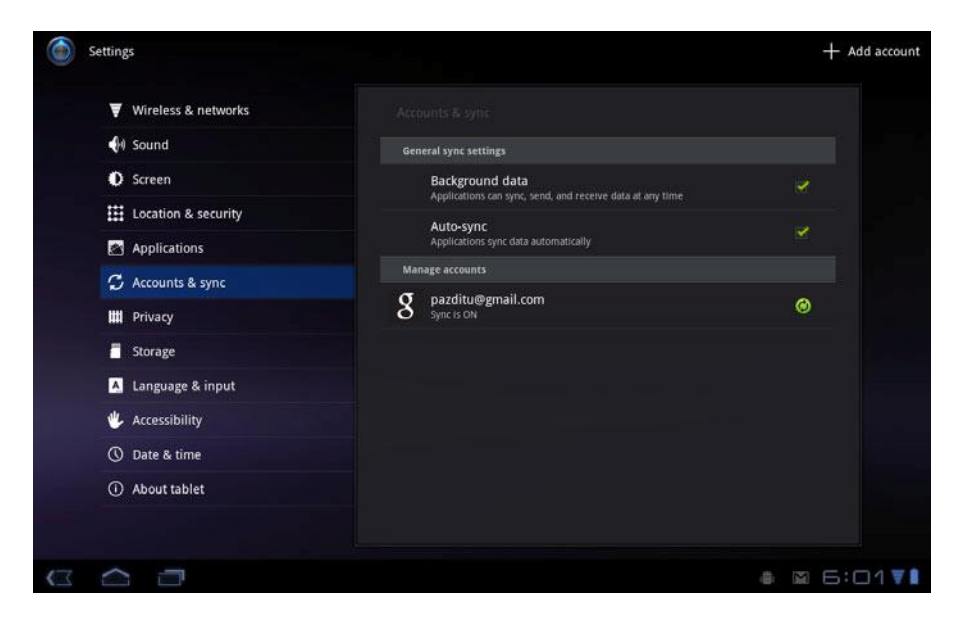

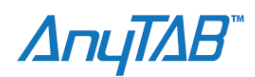

#### **Removing accounts.**

You can do this by opening the Settings application and touching **Accounts & sync**. Many applications also have an Accounts button or menu item on the screens where you work with accounts. For example, in the Contacts application

you can touch the Menu button in the top-right of the Application bar and then touch **Accounts**.

You can remove an account to delete it and all information associated with it from your tablet, including email, contacts, settings, and so on.

- 1. Open the Accounts & Sync settings.
- 2. Touch the account to delete.
- 3. Touch **Remove account**.
- 4. Confirm that you want to remove the account.

## <span id="page-28-0"></span>**Contacts**

Contacts gives you quick and easy access to the people you want to reach. When you first turn on your tablet and sign into a Google Account, any existing contacts from that account are downloaded to your tablet. After that, your contacts are synchronized: any changes you make to your contacts on the tablet, on the web, or on another device are made everywhere the next time you sync.

Information about your contacts is shared with other applications, such a Gmail, Google Talk, and so on.

If you have more than one account with contact information, Contacts joins duplicates into a single entry. You can also manage that process manually.

Touch the Contacts icon on the Apps screen or touch a shortcut icon on a Home screen. Your contacts are displayed alphabetically at left, in a scrolling list, with the details of the currently selected contact in the main part of the screen.

You can drag the list of contacts up or down to scroll it, or drag the scroll knob to scroll quickly.

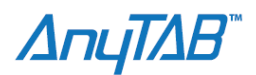

## <span id="page-29-0"></span>**Connecting quickly with your contacts**

As you build up your list of contacts, you can use Quick Contact for Android in many apps to quickly start a chat, email, or to locate your contacts on a map.

#### **Identify a Quick Contact icon by its frame.**

Contacts that you can access with Quick Contact are displayed differently in different apps, but usually with a picture frame that looks like this:

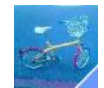

֦

 Touch a Quick Contact icon to open a bubble with icons for all the ways you can communicate with the contact.

If there are more icons than can fit in the bubble, drag them left and right to view them all.

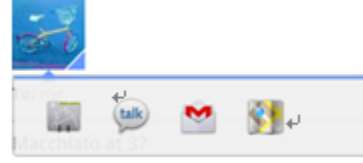

 Touch an icon to open its app, where you can start communicating with your contact right away.

You can also touch an icon to edit the contact's information in Contacts, to view the contact's address in Google Maps, and so on, depending on which apps and accounts are configured on your tablet.

You can add a shortcut for a contact to your Home screen, which you can then touch to open Quick Contact for Android for that contact.

AnyTAB

## <span id="page-30-0"></span>**Gmail**

Gmail is an Android application for working with Google's web-based email service. When you first set up your tablet, you were prompted to sign into an existing

Google Account or to create a new account. When you open Gmail on your tablet, your Inbox contains the messages from your Gmail accounts on the web.

Information about your contacts is shared with other applications, such a Gmail, Google Talk, and so on.

When you open Gmail, your most recent conversations are displayed in your Inbox. When you return to Gmail after using other applications, the last screen you were working with is displayed.

Touch the Gmail icon  $\bullet$  on the Apps screen or touch a shortcut icon on a Home screen.

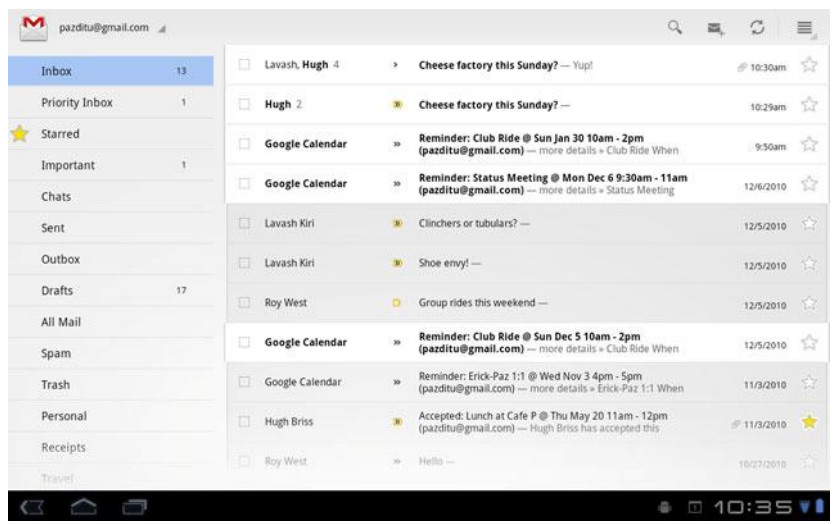

Gmail opens with a scrolling list of labels on the left and the contents of your Inbox on the right, with the conversation with the newest messages on top. All of your conversations are displayed in the Inbox unless you Archive, Delete, or Filter them.

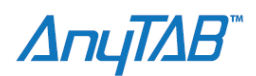

## <span id="page-31-0"></span>**Calendar**

֦

Calendar on your tablet works with the web-based Google Calendar calendaring service for creating and managing events, meetings, and appointments.

Calendar on the tablet is optimized for the tablet. Some Calendar features, such as creating Calendars, are only available in Google Calendar on the web (visit http:// calendar.google.com to learn about the features of the web version of Calendar).

#### **Viewing your calendar and events**

Open Calendar to view events you've created or that others have invited you to. When you first set up your tablet, you configured it to use an existing Google

Account, or you created a new account. The first time you open the Calendar application on your tablet, it displays any existing calendar events from your Google Account on the web.

You can add additional accounts with Google Calendar or other calendars to your tablet, and configure them to display in Calendar.

When you first set up Calendar to synchronize events on your tablet, it includes events from the previous month through one year in the future. Subsequently, Calendar keeps a year's worth of future events synchronized between your tablet and the web, plus any later events that you add to your calendar using Calendar on your tablet.

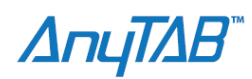

## <span id="page-32-0"></span>**Google Talk**

Google Talk is Google's instant messaging and audio and video chat service. You can use it to communicate in real time with other people who also use Google Talk, on another Android tablet or phone or on a computer.

#### **Signing in and opening your Friends list**

Touch the Google Talk icon on the Apps screen or a shortcut icon on a Home screen.

If you are not already signed into Talk, you're prompted to sign into a Google Account you added to your tablet. You remain signed in, even when you're using other applications, until you deliberately sign out.

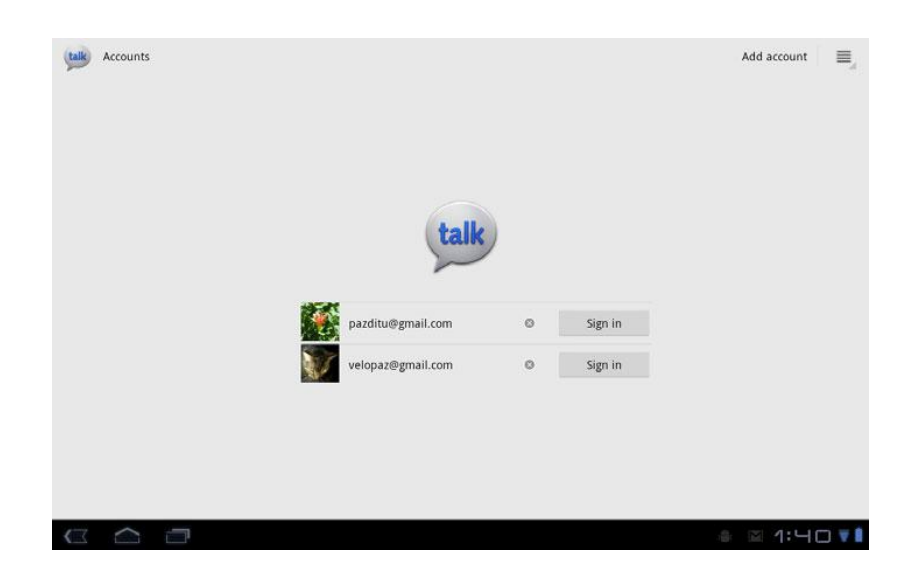

You can add a Google Account by touching the **Add account** button at the top- right of the Accounts screen, to open the Accounts & Sync settings.

Once you sign into Google Talk, your Friends list is displayed on the left and your current status and other information is displayed in the main part of the screen. Your Friends list includes all of the friends you've added by using Google Talk on the web, on your tablet or other Android device, or with a desktop Talk application.

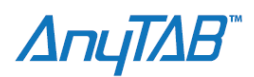

## <span id="page-33-0"></span>**Email**

֦

You use the Email application to read and send email from services other than Gmail. Email includes a wizard that makes it easy to configure it for several popular email service providers, including those based on IMAP and POP3.

Touch the Email icon on the Apps screen or touch a shortcut icon on a Home screen.

The first time you open Email, a setup wizard opens to help you add an email account.

After the initial setup, Email opens to the last screen you were viewing or, if you have not used Email recently, it displays the contents of the Inbox for the account you picked to send email from by default.

You can also add an Email account shortcut to a Home screen, so that you can open that account directly from that Home screen.

Each account has Inbox, Outbox, Sent, and Drafts folders. Depending on the features supported by your account's service provider, you may have additional folders.

- Switch to the account you want to work with.
- The accounts folders are listed in the left column.
- Touch an account's folder.
- The messages in that folder are displayed.

#### **Switching Accounts**

If you have more than one email account, the current account is displayed at the top-left in the Application bar when you are viewing your mail. Touch the name of the current account in the Application bar and then touch the account whose email you want to view.

#### **Adding and Changing Email accounts**

The first time you open Email, you're prompted to set up an email account. After that, you can configure Email to send and receive email from additional accounts. The accounts that you configure are displayed in the Accounts screen.

The Email setup wizard helps you set up your account for many popular email systems, including those based on IMAP and POP3, so you can read and work with the same email as you do on a computer in Thunderbird, Mac Mail, in a web browser, or with another email application. If your service provider requires additional settings, or if your service provider is unknown to Email, you can enter the necessary details manually, though you will typically need to contact your email service provider to determine the right settings for your account.

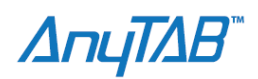

#### **Adding an Email Account**

- Touch the **Menu**  $\equiv$  button in the Applications bar and touch **Account Settings**.
- Touch **Add Account** in the Application bar.
- In the **Setup Email** screen, enter your email address and password.
- Touch **Next**. Or, if you need to enter email account settings the wizard can't configure for you touch Manual setup.
- If you touch **Next**, Email attempts to communicate with your email service provider to validate your account for sending and receiving mail, using just your email address and password. This is sufficient for most email services.

#### **Change an Account's settings**

You can change a number of settings for an account, including how often you check for email, how you're notified of new mail, and details about the servers the account uses to send and receive mail.

- Touch the Menu button  $\equiv$  in the Application bar and touch **Account settings**.
- Touch the name of the account whose settings you want to change.
- When you're finished changing settings, touch Back  $\Box$ .

#### <span id="page-34-0"></span>**Browser**

You use Browser to open webpages and to search for information on the web.

Touch the Browser icon  $\langle \cdot \rangle$  on the Apps screen or touch a shortcut icon on a Home screen.

Browser also opens when you touch a web link—for example, in an email or chat.

When you open Browser, the last webpage you were viewing is displayed. If you haven't used Browser recently, your homepage opens.

The web address (URL) of the current page is displayed at the top of the window, unless a site scrolls the URL bar off the top of the screen; if so, just touch the down-arrow in the tab to show it again.

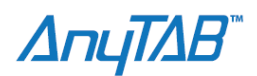

## <span id="page-35-0"></span>**Maps, Navigation, Places, and Latitude**

You use Maps to find your current location; to view real-time traffic conditions, to get detailed directions by foot, public transportation, bicycle, or car; and to navigate by using spoken, turn-by-turn driving instructions through Google Maps Navigation (Beta).

You can find street addresses, landmarks, and places of business, and locate these points-of-interest directly on a street map or satellite image. In some areas, you can view street-level imagery of businesses and neighborhoods. With Google Latitude, you can view your friends' locations on your maps and share your location and other information with them.

The Maps app also contains three features that allow for quick access to Google Places, Navigation (Beta), and Latitude; these appear as app icons in the Launcher.

Maps does not have information about every location.

### <span id="page-35-1"></span>**Camera**

֦

Camera is a combination camera and camcorder that you use to shoot and share pictures and videos.

Pictures and videos are stored on your tablet's internal storage. You can copy your pictures and videos to a computer.

You can view your pictures and videos on your tablet, edit them, share them, and so on with Gallery.

## <span id="page-35-2"></span>**Gallery**

You use Gallery to view pictures and play videos that you've taken with Camera, downloaded, or copied to your tablet. You can also view pictures in a Picasa web album. You can perform basic editing tasks on pictures and set them as your wallpaper or contact picture. You can also share your pictures and videos with friends, via email or messaging, or by uploading them to the Picasa and YouTube web sites.

## <span id="page-35-3"></span>**Movie Studio**

Use Movie Studio to edit the videos you take with Camera or copy onto your tablet into movies. You can cut and order scenes, add a sound track, and so on.

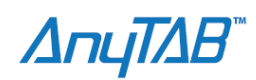

### <span id="page-36-0"></span>**Music**

Use Music to listen to music and other audio files that you copy from your computer or download from the Internet.

#### **Transferring music files to your tablet**

Music plays audio files that are stored on your tablet's internal storage, so before you open Music, you must copy audio files from your computer.

Music supports a wide variety of audio file formats, so it can play music that you purchase from online stores, music that you copy from your CD collection, and so on.

Music supports audio files in numerous formats, including MP3, M4A (iTunes application AAC, DRM-free), AMR , MIDI, and OGG Vorbis.

#### **Copy music files from your computer**

1. Connect your tablet to your computer.

By default, your tablet stores music in the Music folder at the root of its file system. But Music will find your music files anywhere you put them on your tablet, except the Ringtones folder.

2. Copy music and other audio files from your computer to your tablet.

You can use subfolders to organize your music files.

- 3. If the music files have accompanying artwork in JPEG format, rename the art file albumart.jpg and include it in the same folder as the music files.
- 4. If you have created any playlists, create a subfolder for them in your music folder and copy the playlists into it.
- 5. Disconnect your tablet from your computer.

When you next start Music, it searches your tablet's storage and adds the music to your library.

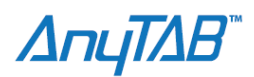

# <span id="page-37-0"></span>**Opening Music and working with your library**

֦

After you've copied some music onto your tablet's internal storage, or downloaded music from another source, you can open Music and see your library of music files.

Touch the music icon on the Apps screen, or touch a shortcut icon on a Home screen.

When you copy music to your tablet, Music searches it for music files and builds a catalog of your music, based on information about each file that is stored in the file itself. This can take from a few seconds to several minutes, depending on the number of files. When the catalog is complete, the Music library screen opens, displaying a carousel view of your new and recent music, organized by album

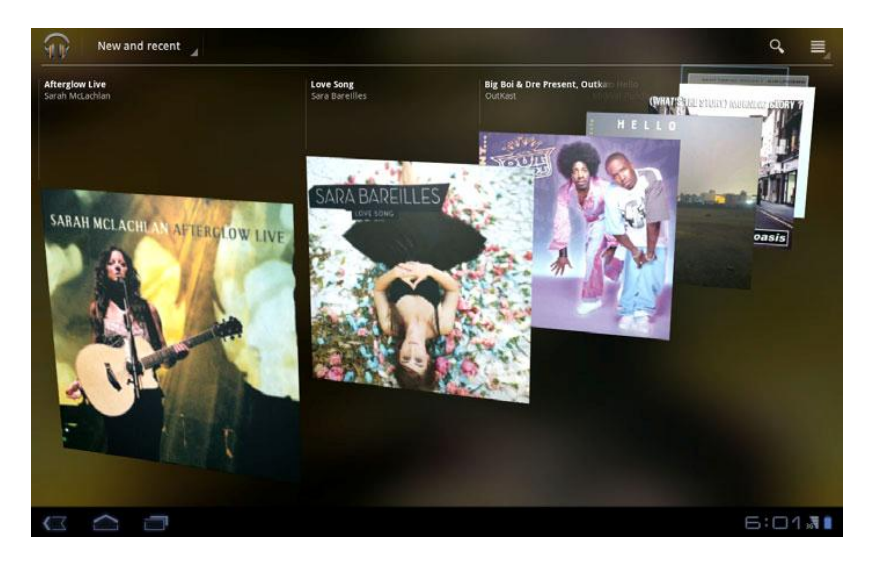

Swipe left or right to spin the carousel and browse through your new and recent music.

You can return to Music's Library screen from most other screens in the Music application by touching the Music app icon at the top-left of the Application bar.

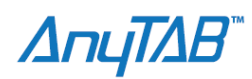

## <span id="page-38-0"></span>**Playing Music**

Touch a song in your library to listen to it. The Playback screen opens and the song you touched or the first song in the album or other list starts to play. The tracks in the current list play in order until you reach the end of the playlist (unless you choose a repeat option). Otherwise, playback stops only if you stop it, even when you switch applications. The Playback screen contains several icons that you can touch to control the playback of songs, albums, and playlists:

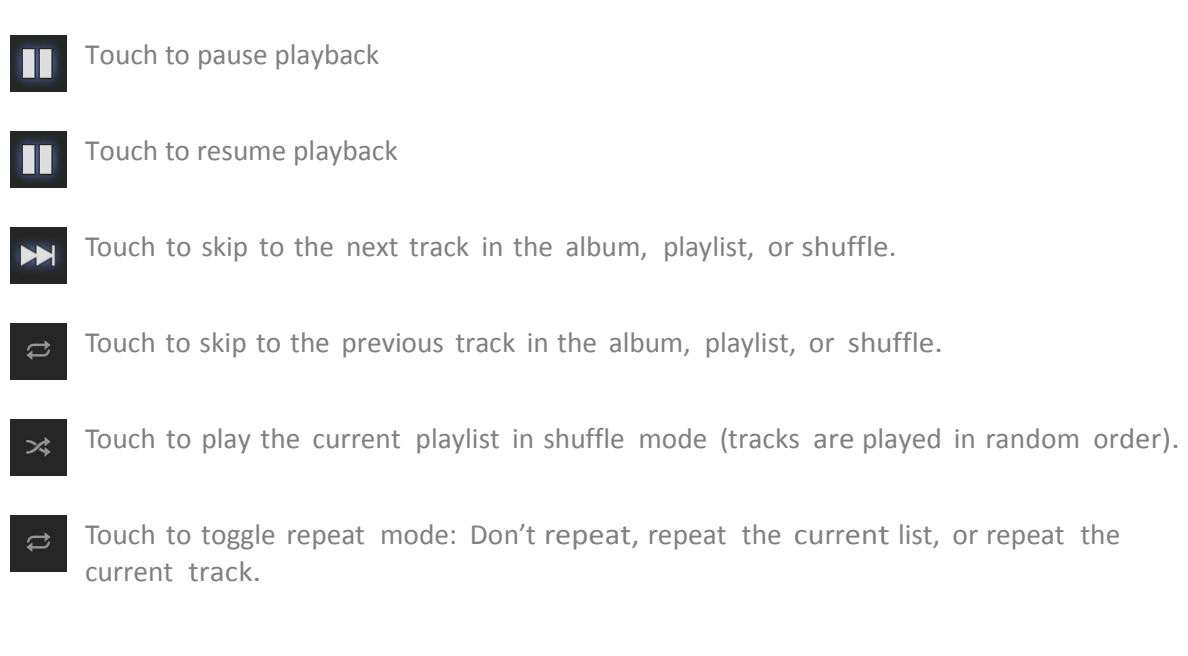

## <span id="page-38-1"></span>**Books**

Use the Books app to read eBooks from the web-based Google Books service. You can read books online or mark them for availability offline, so you can read them when you don't have an Internet connection (such as on an airplane). You can also use Books as your starting point for browsing or searching for books on line.

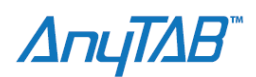

## <span id="page-39-0"></span>**Clock**

֦

The Clock application displays the date and time. You can also use it to turn your tablet into an alarm clock.

Touch the clock icon on the Apps screen or touch a shortcut icon on a Home screen.

Clock opens displaying the date and time, along with date and time of the next scheduled alarm.

If Clock is open when your screen darkens, it reopens when you wake the phone, instead of the lock screen. If you have secured your lock screen, touch Back  $\leq$  to open the lock screen so you can unlock your tablet.

#### **Setting and changing alarms**

The Clock application displays the date and time. You can also use it to turn your tablet into an alarm clock.

- 1. Touch **Set alarm** or **Alarm set** (if you have an alarm already set) on the Clock screen.
- 2. Touch **Add alarm**.
- 3. Use the up and down arrows to set the time. Then touch **Set**.

A dialog with details about the alarm opens.

- 4. Touch **Repeat** to open a dialog where you can check the days on which you want the alarm to sound.
- 5. Touch **Ringtone** to select a ringtone for the alarm.

The ringtone plays briefly when you select it.

- 6. Touch **Label** to open a dialog where you can type a label for the alarm.
- 7. Touch **Done**.

# <span id="page-39-1"></span>**Calculator**

Use Calculator to solve simple arithmetic problems or use its advanced operators to solve more complex equations.

Touch the Calculator icon on the Apps screen or touch a shortcut icon on a Home screen.

Enter numbers or operators to figure arithmetic and trigonometric problems, just as on a pocket calculator.

Touch &hold the Calculator's display to copy the contents of the display, so you can paste it into a text field in another app.

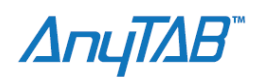

## <span id="page-40-0"></span>**Market**

Android Market provides direct access to free and paid applications, games, and books that you can download and install on your tablet.

## <span id="page-40-1"></span>**Settings**

You use the Settings application to configure how your tablet looks, sounds, communicates, protects your privacy, and operates in many other ways.

Many applications also have their own settings; for details, see the documentation for those applications.

#### **Opening Settings**

The Clock application displays the date and time. You can also use it to turn your tablet into an alarm clock.

Touch the time in the lower-right of the System bar to open the Status Details, touch in the Status Details to open Quick Settings, and then touch **Settings**.

**OR** Touch the **Settings** icon on the Apps screen or touch a shortcut icon on a Home screen.

#### **Wireless &networks settings**

Use Wireless &Network settings to configure and manage connections to networks and devices via Wi-Fi, Bluetooth, mobile networks, and via a USB connection. You also use Wireless & Network settings to configure connections between your tablet and virtual private networks (VPNs), to connect other devices to the Internet using your tablet's mobile data connection, and to turn off all radios with Airplane mode.

- Airplane Mode: Check to turn off all the tablet's radios that transmit data.
- Wi-Fi: Check to turn on Wi-Fi so you can connect to Wi-Fi networks.
- Bluetooth: Check to turn on Bluetooth so you can connect to Bluetooth devices
- VPN setting

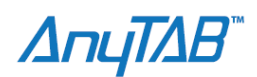

#### **Wi-Fi settings screen**

֦

**Wi-Fi:** Check to turn on Wi-Fiso you can connect to Wi-Fi networks. When connected to a network, displays the network's name.

**Network notification:** Check to receive a notification in the System bar when an open Wi-Fi network becomes available.

**WiFi disconnect policy:** opens a dialogue where you can set when you want to disconnect from Wi-Fi networks and connect to mobile data networks: when the screen turns off (uses more mobile data), never when plugged in, or never (uses more battery power).

**Wi-Fi networks:** Displays a list of Wi-Fi networks you've previously configured and those detected when the tablet last scanned for Wi-Fi networks.

**Add Wi-Fi network**: Opens a dialog where you can add a Wi-Fi network by entering its SSID (the name it broadcasts), security type, and other properties.

#### **Bluetooth settings screen**

**Bluetooth:** Check to turn on Bluetooth so you can connect to Bluetooth devices.

**Device name:** Opens a dialog where you can give your tablet a name that is visible on some Bluetooth devices. The current name is displayed.

Discoverable: Check to make your tablet discoverable by other Bluetooth devices for 120 seconds.

**Bluetooth devices:** Displays a list of Bluetooth devices that you've previously configured and those detected when the tablet last scanned for Bluetooth devices.

**Find nearby devices:** Touch to search for and display information about nearby Bluetooth devices.

#### **VPN settings screen**

Add VPN: Opens a screen that prompts you to select the type of VPN to add. You are then prompted for VPN configuration details.

**VPNs:** The list of VPNs that you've previously configured.

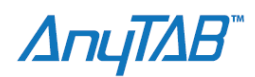

#### **Sounds settings screen**

Use the Sound settings to configure how, and at what volume, the tablet plays music or other media with audio, notification ringtones, and alarms. You also use these settings to pick the notification ringtone you prefer and whether you hear audible feedback when touching or locking and unlocking the screen.

**Volume:** Opens a dialog with three sliders for adjusting the volume of music and other media audio, notification ringtones, and alarms.

**Notification ringtone:** Opens a dialog where you can select the ringtone to sound when you receive a notification. Touch a ringtone to listen to it.

**Audible selection:** Check to play a sound when you touch buttons, icons, and other onscreen items.

**Screen lock sounds:** Check to play a sound when the screen is locked or unlocked.

#### **Screen settings**

Use the Screen settings to configure brightness and other screen settings.

**Brightness:** Opens a dialog for adjusting the brightness of the screen. You can check **Automatic brightness** to set the tablet to adjust the brightness automatically, using the tablet's built-in light sensor. Or uncheck that option to use the slider to set a brightness level you want at all times when using the tablet. For the longest battery life between charges, use the dimmest comfortable brightness.

**Auto-rotate screen:** Check to automatically switch the orientation of the screen as you turn the tablet sideways or upright.

**Animation:** Opens a dialog where you can set whether you want to enjoy animated transitions for some effects (such as opening menus), for all supported effects (including when navigating from screen to screen), or to enjoy a tablet without any optional animation effects (this setting does not control animation in all applications).

**Screen timeout:** Opens a dialog where you can set how long to wait after you touch the screen or press a button before the screen darkens. For the longest battery life between charges, use the shortest convenient timeout.

#### **Location and Security settings**

Use the Location & Security settings to configure how you want the tablet to determine your location (this affects accuracy) and how you want to share your location with Google and others. You can also configure settings that help secure your tablet and its data.

**Use wireless networks:** Check to use information from Wi-Fi networks to determine your approximate location, for use in Maps and other geographically aware applications, when you search, and so on. When you check this option, you're asked whether you consent to sharing your location anonymously with Google's location service, to help improve the service.

**Use GPS satellites:** Check to use your tablet's global positioning system (GPS) satellite receiver to pinpoint your location to within accuracy as close as several meters ("street level"). Actual GPS accuracy depends on a clear view of the sky and other factors.

**Use location for Google Search:** Check to use include information about your location when you use Google Search, Voice Search, and so on.

֦

**Configure lock screen:** Touch to configure your lock screen to require a pattern, PIN, or password to unlock your screen, or never to show the lock screen at all.

**Owner info:** Opens a screen where you can set whether you want to display information about yourself (such as your contact information) on the lock screen and where you can enter the text you want to display.

**Encrypt tablet:** Touch to encrypt the contents of your tablet and to require a numeric PIN or password to decrypt your tablet each time you power it on.

**Set up SIM card lock:** (Only for tablets that use a SIM card.) Opens a screen where you can configure the tablet to require entering the SIM PIN to use the tablet, and where you can change the SIM PIN.

**Visible passwords**: Check to briefly show each character of passwords as you enter them so that you can see what you enter.

**Device administrators:** Opens a screen with a list of the applications you have authorized to be administrators for your tablet. This is typically an email, calendar, or other enterprise application that you granted this authority to, when you added an account hosted by an enterprise service that requires the ability to implement security policies on any devices that connect to it. Touch an application in this list to disable its authority to be a device administrator; if you do, the account you added will typically lose some functionality in its applications, such as the ability to sync new email or calendar events, until you restore the application's authority as a device administrator. Applications whose device administration authority you disable in this way, but that have accounts that require them to be a device administrators, typically notify you how to restore their authority when you try to use them, unless you delete those accounts.

**Use secure credentials:** Check to allow applications to access your tablet's encrypted store of secure certificates and related passwords and other credentials. You use credential storage to establish some kinds of VPNand Wi-Fi connections, as described in "Connecting to networks and devices" on page 57. If you have not set a password for the credential storage, this setting is dimmed.

**Install from storage:** Touch to install a secure certificate from your tablet's storage, as described in "Working with secure certificates" on page 81.

**Set password:** Opens a dialog where you can set or change the password for your secure credential storage. Your password must have at least 8 characters. See "Working with secure certificates" on page 81.

**Clear storage:** Deletes all secure certificates and related credentials and erases the credential storage's own password, after prompting you to confirm that you want to do this.

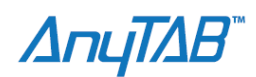

#### **Applications settings**

You use the Applications settings to view details about the applications installed on your tablet, to manage their data, to force them to stop if they misbehave, and to set whether you want to permit installation of applications that you obtain from web sites and email.

**Running services**: Opens a list of applications, processes, and services, services that are currently running or are cached.

**Storage use:** Opens a list of all applications on your tablet [with](http://developer.android.com/) information about the storage they use.

**Battery use**: Opens a list of the applications that have used battery power since you last charged your tablet.

**Unknown sources**: Check to permit installation of applications that you obtain from web sites, email, or other locations other than Android Market.

#### Warning!

To protect your tablet and personal data, download applications only from trusted sources, such as Android Market.

Manage applications Opens a list of all the applications [and](http://developer.android.com/) other software installed on your tablet, along with their sizes and tools for managing them.

#### **Account and synch settings**

Use the Accounts &Sync settings to add, remove, and manage your Google Accounts and other accounts. You also use these settings to control how and whether applications send, receive, and sync data on their own schedules, and whether applications can synchronize user data automatically.

Gmail, Calendar, and other applications may also have their own settings to control how they synchronize data; see the documentation for those applications for details.

**Background data:** Check to permit applications to synchronize data in the background, whether or not you are actively working in them. Unchecking this setting can save battery power and lowers (but does not eliminate) data use.

**Auto-sync:** Check to permit applications to synchronize data on their own schedule. If you uncheck this setting, you must touch an account in the list on this screen and touch to synchronize data for that account. Synchronizing data automatically is disabled if **Background data** is unchecked. In that case, **Auto- sync** is dimmed.

Manage accounts The rest of this screen lists the Google Accounts and other accounts you've added to the tablet.

#### **Privacy settings**

֦

You use the Privacy settings to manage whether your settings and other data are backed up to Google servers, using your Google account. You also use these settings to erase all the data on your tablet by performing a factory data reset.

**Back up my data:** Check to back up some of your personal data to Google servers, with your Google Account. If you replace your tablet, you can restore the data you've backed up, the first time you sign in with your Google Account. If you check this option, a wide variety of your personal data is backed up, including your Wi-Fi passwords, Browser bookmarks, a list of the applications you've installed from Market, the words you've added to the user dictionary used by the onscreen keyboard, and most of the settings that you configure with the Settings application. Some thirdparty applications may also take advantage of this feature, so you can restore your data if you reinstall an application. If you uncheck this option, you stop backing up your data to your account, and any existing backups are deleted from Google servers.

**Backup account:** Displays the Google Account that your settings and other data are backed up with. This is the account you need to sign into on a new Android tablet or other device, if you want to restore the settings from this tablet to that device.

**Automatic restore**: Check this option to restore settings and other data when you reinstall an application. This feature requires that you are backing up your data with your Google Account and that the application is using the backup service.

**Factory data reset**: Opens a dialog where you can erase all of your personal data from internal tablet storage, including information about your Google Account, any other accounts, your system and application settings, any downloaded applications, as well as your music, photos, videos, and other files. If you reset the tablet in this way, the next time you turn on your tablet you're prompted to reenter the same kind of information as when you first started Android.

#### **Storage settings**

Use the Storage settings to monitor the used and available space on your tablet's internal storage.

You can also view and manage the storage used by applications. You can view, reopen, and delete files you've downloaded with Browser, Gmail, or Email with the Downloads application.

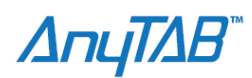

#### **Language and input settings**

Use the Language & Input settings to select the language you want to work with on your tablet.

You can also configure the Android voice input feature and the text-to-speech synthesizer, for applications that can take advantage of it, such as TalkBack.

You can configure the onscreen keyboard or other input methods. You can also add or remove words you've added to the user dictionary.

**Select language:** Opens the Language screen, where you can select the language to use for the text on your tablet.

**User dictionary:** Opens a list of the words you've added to the dictionary, as described in "Using the onscreen keyboard" on page 48. Touch a word to edit it. Touch the red <sup>X</sup> next to a word to delete it. Touch the Plus button at the top-right of the Application bar to add a word.

**Voice recognizer settings:** See "Google Voice Recognition settings screen".

**Text-to-speech settings:** See "Text-to-Speech settings screen".

**Current input method:** Opens a dialog where you can select the input method you want to use, if you have more than one installed, or touch **Configure input methods** to open the screen where you can configure the current input method. You can download alternative keyboards and other input methods from Android Market.

**Input method selector:** Opens a dialog where can set whether you want the Input Selector button to appear in the System bar, to the left of the time.

#### **Google voice recognition settings screen**

**Language:** Opens a screen where you can set the language you use when entering text by speaking

**SafeSearch:** Opens a dialog where you can set whether you want Google SafeSearch filtering to block some results when you use Google Voice Search: Block no search results (off), only explicit or offensive images (moderate), or both explicit or offensive text and images (strict).

**Block offensive words:** When unchecked, Google voice recognition willrecognize and transcribe words many people consider offensive, when you enter text by speaking. When checked, Google voice recognition replaces those words in transcriptions with a placeholder comprised of hash symbols ( # ).

**Personalized recognition:** Check if you want Google to store and use recordings of what you speak when using Voice Search and when entering text by speaking, to improve voice recognition for your own voice. Touch **More information** in the dialog that opens to learn more.

**Google Account dashboard:** Touch to open your Google Account dashboard in Browser, where you can view and manage information stored on Google servers that is associated with your Google Account.

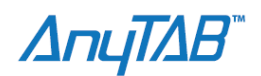

#### **Text-to-speech settings screen**

֦

**Speech rate:** Opens a dialog where you can select how fast you want the synthesizer to speak

**Listen to an example:** Plays a brief sample of the speech synthesizer, using your current settings.

**Always use my settings:** Check to use the settings on this screen in place of speech synthesizer settings available in other applications.

**Default engine:** Opens a dialog where you can set the text-to-speech application you want to use, if you have more than one installed.

**Install voice data:** If your tablet does not have speech synthesizer data installed, connects to Android Market and guides you through the process of downloading and installing the data. This setting is not available if the data is already installed.

**Language:** Opens a dialog where you can select the language of the text you want the synthesizer to read. This is particularly useful in combination with the Always Use My Settings setting, to ensure that text is spoken correctly in a variety of applications.

**Engines:** Lists the text-to-speech engines installed on your tablet. Touch one to view or change its settings.

#### **Android keyboard settings**

The Android Keyboard settings apply to the onscreen keyboard that is included with your tablet. The correction and capitalization features affect only the English version of the keyboard. Auto-capitalization: Check to have the onscreen keyboard automatically capitalize the first letter of the first word after a period, the first word in a text field, and each word in name fields.

**Sound on keypress:** Check to play a brief sound each time you touch a key on the onscreen keyboard.

**Auto-correction:** Check to automatically enter a suggested word, highlighted in the strip above the keyboard, when you enter a space or punctuation.

**Show correction suggestions:** Check to show suggested words in a strip above the onscreen keyboard as you type.

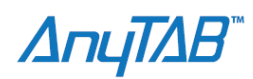

## <span id="page-48-0"></span>**Accessibility settings**

You use the Accessibility settings to configure any accessibility plug-ins you have installed on your tablet.

**Accessibility:** Check to enable all installed accessibility plug-ins.

**KickBack:** Check to have the tablet vibrate briefly as feedback as you navigate the user interface, touch buttons, and so on. This setting is only included if your tablet has a vibration feature.

**TalkBack:** Check to have an installed speech synthesizer speak the labels or names of items as you navigate the tablet's user interface.

SoundBack: Check to play a sound as you navigate the tablet's user interface.

**Accessibility scripts:** Check to allow applications to download accessibility scripts from Google.

#### **Date and Time settings**

Use Date & Time settings to set your preferences for how dates are displayed. You can also use these settings to set your own time and time zone, rather than obtaining the current time from the mobile network.

**Automatic date & time:** Uncheck to set the date and time on the tablet manually, rather than obtaining the current time from the mobile network.

**Automatic time zone:** Uncheck to set the time zone on the tablet manually, rather than obtaining the local time zone from the mobile network.

**Set date:** If **Automatic date & time** is unchecked, opens a dialog where you can manually set the tablet's date.

**Set time:** If **Automatic** is unchecked, opens a dialog where you can set the tablet's time. **Select time zone:** If **Automatic time zone** is unchecked, opens a dialog where you can set the tablet's time zone.

**Use 24-hour format:** Check to display the time using 24-hour time format—for example, 13:00 rather than 1:00 pm.

**Select date format:** Opens a dialog where you can select the format for displaying dates.

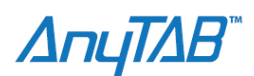

#### **About Tablet**

֦

About tablet includes information about your tablet.

**System updates:** Opens a screen that reports on the availability of Android system software updates.

**Status:** Opens the Status screen with information about your battery, mobile network connection, and other details.

**Battery use:** Opens a list of the applications and operating system components you have used since you last charged the tablet, sorted by the amount of power they have used.

**Legal information:** Opens a screen where you can obtain legal information about the software included with your tablet.

**Version information:** Lists details about the model numbers and versions of your tablet's hardware and operating system software. This information is useful if you need to work with your carrier's support team.

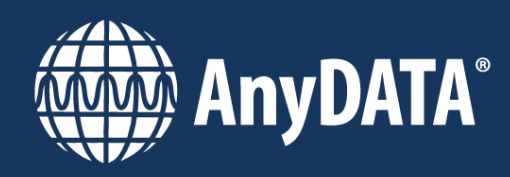